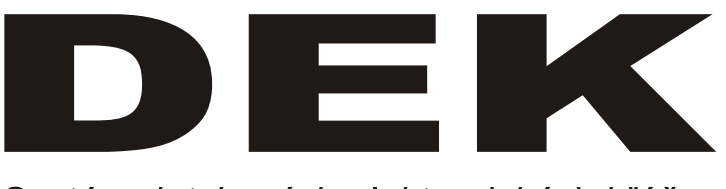

Systém dotykových elektronických kľúčov

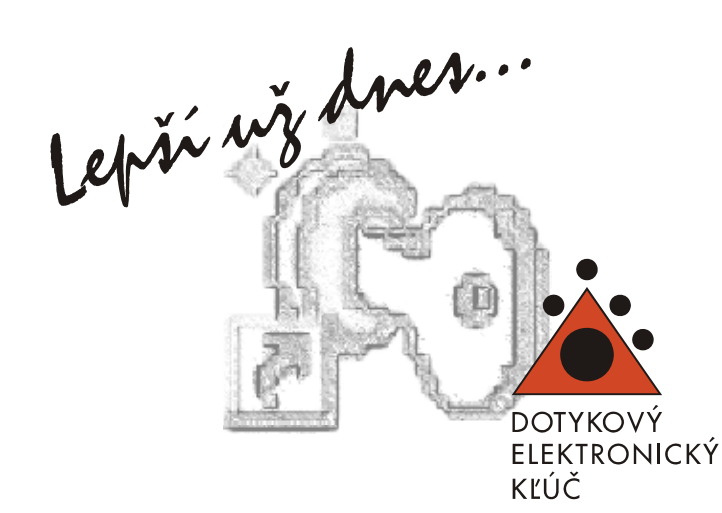

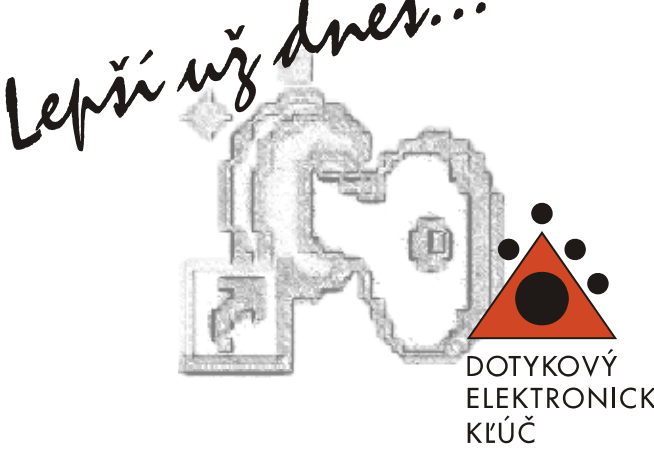

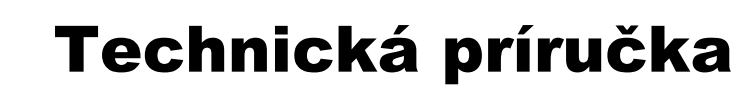

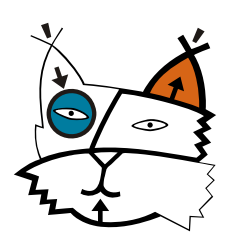

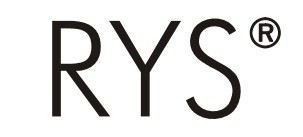

RYS, Martinčekova 3, 821 09 BRATISLAVA 2, Slovensko tel. - 02-53412923, fax - 02-53417096, e-mail:rys@rys.sk www.rys.sk www.bezpecnebyvanie.sk

Systém DEK vznikol v spolupráci TESLA STROPKOV, a.s. - výrobcom dorozumievacej a telekomunikačnej techniky a firmou RYS®, ktorá sa zaoberá montážou, predajom a distribúciou vstupných komunikačných a zábranových systémov. Do 1.5.2000 pôsobila firma zábranových systémov. Do 1.5.2000 pôsobila firma body bek - dotykový elektronický kľúč za DEK - dotykový elektronický kľúč DP - dotyková plocha

Copyright © Máj 2003 RYS®, Grečko Peter EMZ - elektromagnetický zámok<br>EMZ - elektromagnetický zámok<br>EZ - elektrický zámok

Informácie v inštalačnej a užívateľskej príručke DEK smú byť kopírované len po písomnom súhlase firmy  $RYS^{\circledast}$ . Firma  $RYS^{\circledast}$  má výhradné právo meniť obsah RTS : Filma RTS – má vyhľadné právo měnit obsah<br>príručky ako aj dizajn tohto výrobku. PM - prenosové médium

PPM - programátor prenosového média<br>
Dokument č.: DEK 012010SK SOFtware verzia: 4.0, 4.2, 4.3, 4.5, 4.6 VTČIP - výstupné tlačidlo s čipom

Činnosť (ako nepovolená manipulácia, kopírovanie atď.) nesmie byť prevzatá so softwaru obsiahnutom v produktoch a systémoch. Takáto činnosť je potom posudzovaná ako nedovolené kopírovanie a môže mať za následok trestné stíhanie alebo finančnú pokutu. Rovnako môže viesť k vymáhaniu náhrady za spôsobené škody a kompenzáciu z využívania softwaru.

**Systém DEK je evidovaný ako Úžitkový vzor na Úrade priemyselného vlastníctva SR pod <sup>č</sup>íslom Úžitkového osvedčenia o zápise úžitkového vzoru ÚV 2581 z dňa 28.4.2000.** 

Poznámka: Tento materiál neprešiel jazykovou úpravou. Skratky a obrazová príloha

- 
- 
- DT domáci telefón<br>EMZ elektromagnetický zámok
- 
- 
- JPJ jednoduchá programovacia jednotka
- OPJ -operačno-pamäťová jednotka<br>PC osobný počítač
- 
- 
- 
- 
- 

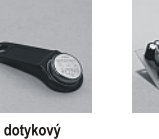

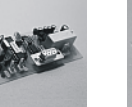

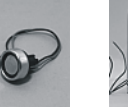

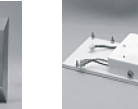

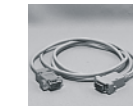

operačnopamäťová

dotyková plocha

iednoduchá programovacia jednotka

prepojovací kábel RS232

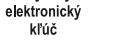

iednotka

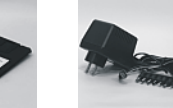

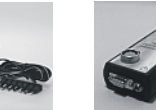

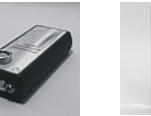

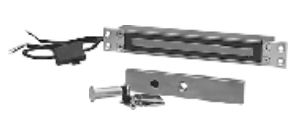

inštalačné disketv

sieťový adaptér

programátor prenosového média

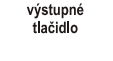

chránička

dotykovej

plochy

elektromagnetický zámok

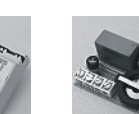

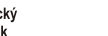

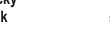

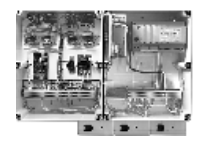

inštalačná krabica KRAB

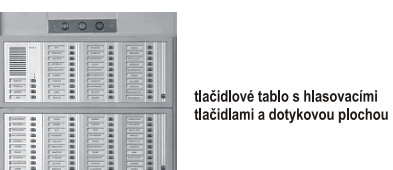

tlačidlové tablo s hlasovacími

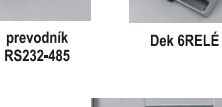

spínací modul čip

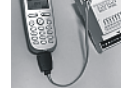

systém mobilnej

kontroly

časový snímač dverí

elektrický

zámok

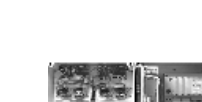

# Jednoduchá programovacia jednotka **OBSAH**

Jednoduchá programovacia jednotka RYS013 sa využíva na rýchle a pohodlné naprogramovanie operačno-pamäťovej jednotky DEK a zmenu databázy OPJ. Je dôležité postupovať podľa uvedených pokynov a zároveň dodržiavať postup programovania OPJ podľa príručky DEK.

### **Zapojenie a prevádzka**

- 1. OPJ osaďte na montážne stĺpiky programovacej jednotky.
- 2. Programovaciu jednotku pripojte k OPJ pomocou PIN konektorov podľa nákresu. Ako prvý pripojte konektor na napájanie (2-pinový krajný), potom môžete pripojiť aj ostatné dva konektory. *Pri nesprávnom zapojení PIN konektorov, by mohlo dôjsť k poškodeniu OPJ.*
- 3. Pripojte OPJ k PC cez prepojovací kábel RS232.
- 4. Pripojte programovaciu jednotku k napájaciemu adaptéru. Po pripojení adaptéra do siete sa červená LED dióda na programovacej jednotke rozsvieti. LED dióda na OPJ začne pravidelne blikať.
- 5. V PC vytvorte databázu kľúčov, na zadávanie DEK kľúčov do databázy využívaite dotykovú plochu umiestnenú na programovacej jednotke. Po priložení DEK kľúča k dotykovej ploche bude LED dióda na OPJ trvalo svietiť. Zelená LED dióda na programovacej jednotke svieti len pri zopnutí relé.<br>Vytvorenú databázu pošlite do OPJ.
- 

Takto pripravenú OPJ môžete inštalovať na požadovanom mieste.

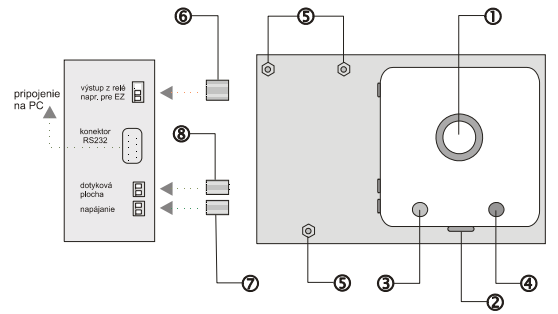

- **1.** dotyková plocha
- **2.** napájanie 12 VDC
- **3.** zelená LED signalizácia zopnutia relé
- **4.** červená LED signalizácia napájania
- **5.** montážne stĺpiky
- **6.** stav relé s 3-PIN konektorom pre pripojenie k OPJ
- **7.** napájanie s 2-PIN konektorom pre pripojenie k OPJ
- **8.** dotyková plocha s 2-PIN konektorom pre pripojenie k OPJ

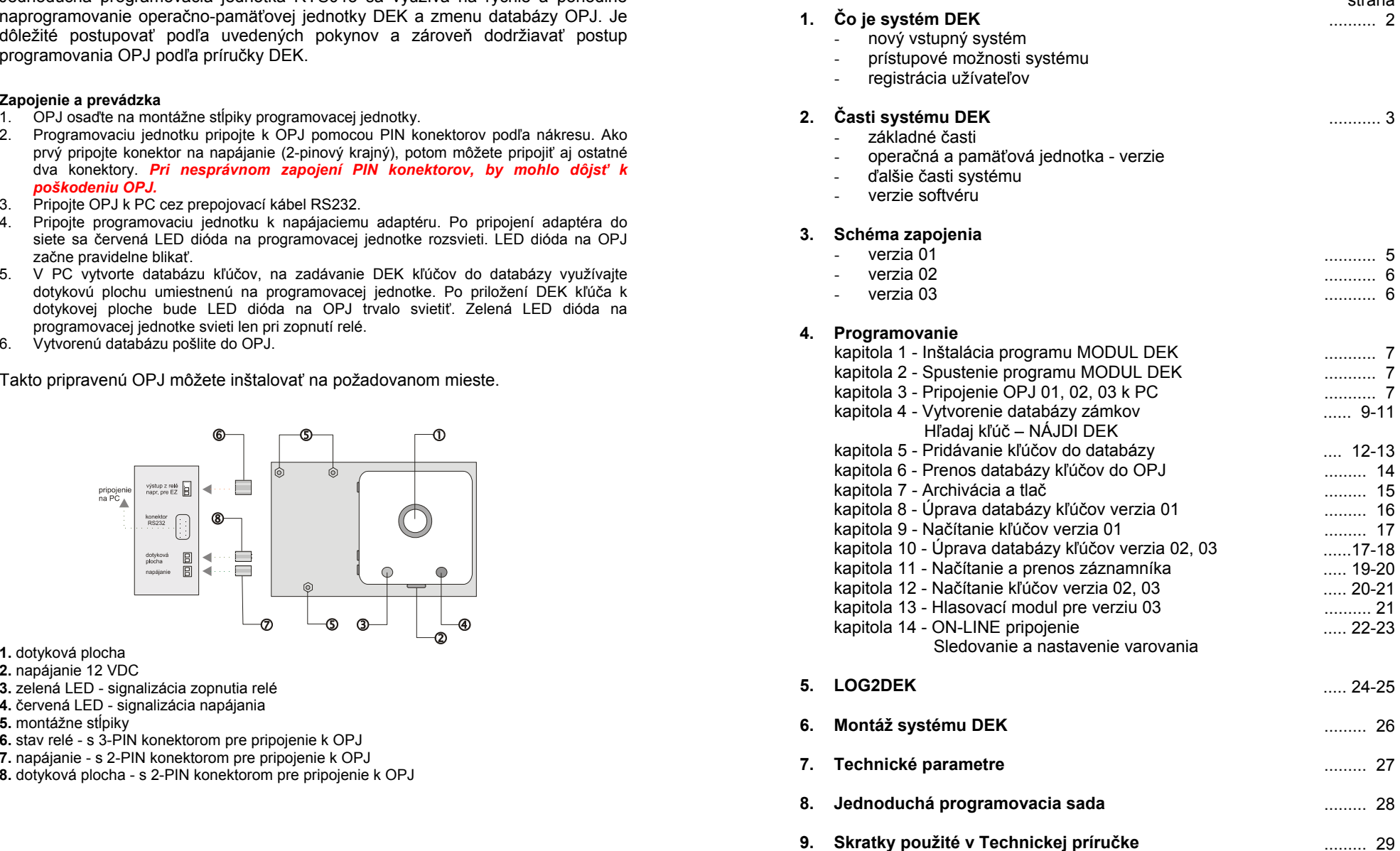

strana

Systém DEK je vstupný systém, ktorý ovláda vedľajšie zariadenie napr. elektrický **Deračno-pamäťová jednotka - OPJ**<br>Zámek a je vstupnový na pripejne prepeev dát medzi dveme mádiemi bez **a predstavil a v predstavile: 8 - 12** zámok a je vytvorený na princípe prenosu dát medzi dvoma médiami bez pohyblivých častí. To znamená, že pri vstupe do budovy sa nepoužívajú klasické kľúče alebo kódové zámky. Týmto sa predíde problémom s nefunkčným kódovačom, či upchatým stavebným zámkom. Systém je možné inštalovať ako samostatný funkčný celok, alebo ako súčasť už existujúceho dorozumievacieho systému, pričom sa nevyžaduje vážnejší zásah do pôvodného systému.

### **Nové prístupové možnosti Dotykový elektronický kľú<sup>č</sup> - DEK**

• unikátne 48 Bit sériové <sup>č</sup>íslo Systém DEK ponúka nové prístupové možnosti v porovnaní s klasickými vstupnými systémami. Vstup do objektu je zabezpečovaný dotykovým elektronickým kľúčom so vsadeným kovovým čipom. Dotykový kľúč môže byť zaregistrovaný vo viacerých databázach. To v praxi znamená, že bude identifikovaný cez viacero dotykových plôch a užívateľovi umožní vstup do viacerých objektov, budov, kancelárií pomocou jediného dotykového kľúča. Prechádzanie cez elektricky zabezpečené dvere sa stane inštaláciou tohto systému jednoduchým a zároveň kontrolovateľným.

# **Registrácia užívateľov** *DS9092 - snímač signálu*

• málo členený povrch zjednoduší odstránenie prípadných ne<sup>č</sup>istôt Systém DEK spolupracuje so špeciálne vytvoreným programom pre PC. Pripojením operačnej jednotky k PC je možná registrácia užívateľov. Následnú aktualizáciu, mazanie alebo iné úpravy v databázach je možné vykonať aj pomocou prenosového média (pamäťového kovového čipu) a programátora prenosového média a to pri verziách OPJ 02, 03. Verzia systému DEK 02, 03 s operačno-pamäťovou jednotkou je schopná registrovať nie len užívateľov, ale i každý vstup, ktorý bol realizovaný cez danú dotykovú plochu. Takto získané údaje je možné preniesť do PC na ďalšie spracovanie.

# Čo je systém DEK Technické parametre

- napájanie: 8 12 V /50 mA
- vstupy: vstup pre 1 dotykovú plochu
- výstupy: relé 8 A / 250 V AC, pri otváraní spojené RB-R
- zásuvka RS 232
- počet naprogramovateľných DEK-ov: 400
- doba uvoľnenia el.zámku: 7 sekúnd
- rozmery OPJ: 90 x 43 mm
- •rozmery montážnej škatule: 80 x 105 x44 mm (vxšxh)

*DS1990A iButton™ - kovový čip* 

- 
- 8 bit CRC pre kontrolu integrity dát
- môže byť prečítaný za menej ako 5 ms
- digitálna indentifikácia pomocou momentového kontaktu
- ekonomická komunikácia s riadiacou zbernicou (DP) pomocu digitálneho signálu rýchlosťou 16,3 Kbs
- •pracovná teplota: od -40°C do +85°C

*4FA 602 67 - plastový prívesok* 

• zalomený plastový prívesok so zárezmi pre vloženie kovového čipu DS1990A

### **Dotyková plocha - DP**

- kovový povrch
- 
- •pre zápustnú montáž

### **Prenosové médium - PM**

*DS1996 - pamäťový iButton™ - kovový čip* 

- 65536 bit čítacej/zapisovacej pamäte
- komunikáčná rýchlosť 142Kbs
- 256 bit prídavný pamäťový blok (pracuje ako vyrovnávacia pamäť) zabezpečuje integritu dátového prenosu
- celková pamäť je rozdelená do 256 bit blokov pre ukladanie dát
- uchovávanie načítaných dát v pamäti je možné viac ako 10 rokov
- •pracovná teplota: od -40°C do +70°C

### **Programátor prenosového média - PPM**

- napájanie: 8-12 V DC , 30 mA (adaptér priložený)
- zásuvka RS 232
- dotyková plocha DS9092
- •rozmery montážnej škatule: 32 x 60 x 137 mm(vxšxh)

# Montáž systému DEK Časti systému DEK

### **Osadenie montážnej krabice Základné časti**

- 1. Demontujte vrchný kryt montážnej škatule.
- 2. Osaďte montážnu škatuľu. Montážnu škatuľu odporúčame umiestniť na chránené a čo najmenej dostupné miesto pre cudzie a neoprávnené osoby. Na zreteli majte tiež to, že na OPJ sú osadené okrem konektorov na prepojenie so sieťovým napájačom a dotykovou plochou aj 9 PIN-ová zásuvka, ktorá slúži na prepojenie OPJ s PC.
- 3. OPJ , ktorá je uchytená na distančných stĺpikoch a základovej doske **12. prosiedená základovej prívesok 4FA 602 67**<br>1 prepojovací kábel RS 232 umiestnite do montážnej škatule a upevnite ju pomocou dvoch skrutiek.<br>V skatatík kraj prepojovací kábel RS 232<br>1 prepojovací kábel RS 232
- 1 transil BZW 06-10B 12<br>1 transil BZW 06-10B 12<br>2 inštalačné diskety 3.5" (2 inštalačné diskety 3.5"

 1 technická príručka **Pokiaľ okrem OPJ inštalujete aj ďalšie prídavné zariadenia spolupracujúce so systémom DEK, umiestnite tieto zariadenia v inštalačnej krabici KRAB**  (obr. – str.29).

### **Montáž dotykovej plochy**  verzia 03 - 400

- 1. Zvoľte si vhodné miesto na osadenie DP. Vyberte si vhodné miesto v blízkosti zabezpečených dverí s elektrickým zámkom, ktorý je potrebné ovládať.<br>
2. Na zvolenom mieste urobte otvor s priemerom 9,5 mm pre osadenie DP.<br>
3. Osaďte DP do otvoru a upevnite ju krúžkom, pod ktorý vložte priloženú **a na p**
- 
- umelohmotnú podložku. Na dobré upevnenie DP odporúčame použiť vhodné lepidlo, aby nedochádzalo k nežiadúcemu otáčaniu sa DP v otvore.
- 4. Pri verzii 02 umiestnite LED diódy v blízkosti DP tak, aby boli viditeľné z miesta, kde stojíte pri priložení DEK-u na DP.
- 5. Pri verzii 03 vhodne umiestnite nie **Verzie softvéru** len LED diódy, ale aj hlasovacie tlačidlá. Odporúčame ich umiestniť v blízkosti DP, pretože hlasovanie musí prebehnúť

Prepojte OPJ a DP podľa schémy zapojenia na str. 5 a 6 podľa typu OPJ. Ich vzdialenosť **nesmie presiahnuť 10 m** a na prepojenie týchto dvoch zariadení musí byť použitý **samostatný tienený kábel**.

*Upozorňujeme na to, že ak je dotyková plocha inštalovaná do kovovej brány, musí mať brána rovnaký elektrický potenciál ako dotyková plocha.* **MODUL DEK 4.3** je určená pre PC, ktoré môžu na pripojenie systému DEK použiť voľný USB

**Dotykovú plochu odporúčame umiestni<sup>ť</sup>** pre systém DEK SIEŤ. **do chráničky dotykovej plochy.** (obr. – str.29). **MODUL DEK 4.2** je určená pre PC, ktoré môžu na pripojenie systému DEK použiť voľný USB

### systému DEK:

- 1 operačno -pamäťová jednotka
- 1 dotyková plocha DS9092
- 1 kovový čip DS1990A-FA
- 
- 
- 
- 
- 
- 1 zásady pre užívateľov

### **Operačno-pamäťová jednotka – základné verzie**

- verzia 01 400
- $\bullet$  verzia 02 400
- 

- 
- programátor prenosového média PPM
- prenosové médium kovový čip pamäťový DS1996L-F5 - plastový prívesok DS9093A

počas odblokovania EZ. **MODUL DEK 4.6** podporuje inštaláciu s operačným systémom Windows Vista a Windows 7.

**MODUL DEK 4.5** umožňuje definovanie COM porty s dvojčíselnou hodnotou, napr. 10,11... V predchádzajucich verziach bolo možné definovať len COM port s hodnotou 0-9. Táto verzia je určená pre PC, ktoré môžu na pripojenie systému DEK použiť voľný USB alebo sériový port a inštaluje sa, ak sa v systém bude používať nový typ programátora/prevodníka s komunikačnou rýchlosťou 115KBd, ktorý sa štandardne využíva pre systém DEK SIEŤ.

alebo sériový port a zároveň, ak sa v systém bude používať nový typ programátora/prevodníka s komunikačnou rýchlosťou 115KBd, ktorý sa štandardne využíva

alebo sériový port.

**MODUL DEK 4.0** je určená pre PC, ktoré môžu využiť na pripojenie systému DEK len sériový port.

*Aktuálna verzia 4.6 sa dodáva na CD. Staršie verzie sú dostupné na www.rys.sk.* 

## **Zapojenie OPJ v komunikačnom systéme**

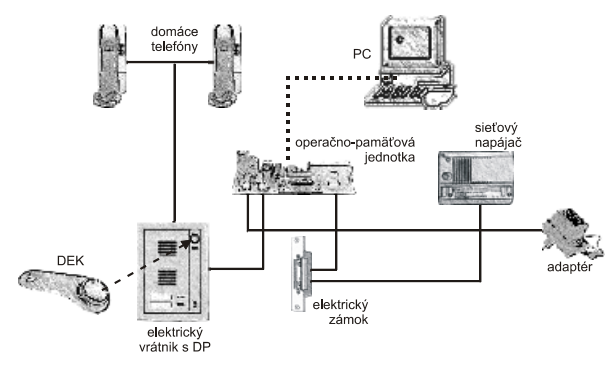

**Zapojenie jednoduchej programovacej jednotky JPJ** 

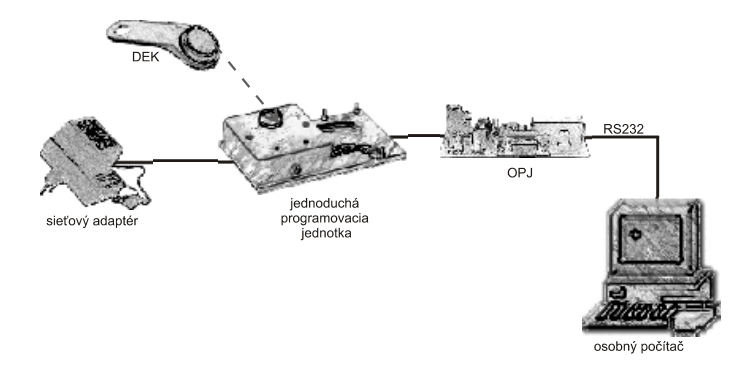

## **Zapojenie programátora prenosového média**

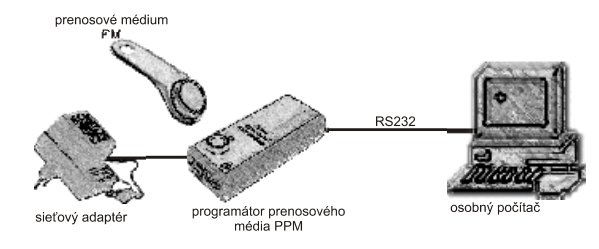

- 10. Pri spustení programu pomocou štartovacej ikony z pracovnej plochy Vášho počítača<br>Vás program vyzve, aby ste nastavili pracovný jazyk, v ktorom bude program pracovať.
	- 11. Po nastavení pracovného jazyka sa Vám zobrazí pracovné okno s názvom : otvorenie popisu pre zariadenie #1 (obr.23). V tomto okne musíte otvoriť adresár v ktorom sa nachádza súbor toho zámku, ktorý chcete sledovať na prvej operačnej jednotke. (Napr. C:\ Program Files\ Modul DEK 4.0 \ Nábrežná 6 \ Predný vchod). Pri pokuse o toto otvorenie sa Vám môže stať, že Vás program upozorní na zlé nastavenie komunikačného portu. V takom prípade je nutné zadefinovať číslo komunikačného portu, na ktorý je operačná jednotka č.1 pripojená.

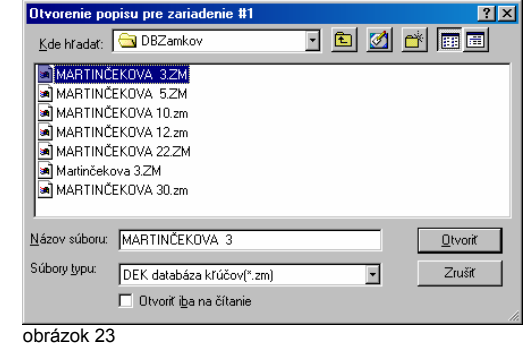

- 12. Po tomto nastavení sa Vám opäť zobrazí pracovné okno s názvom : otvorenie popisu ale pre zariadenie #2. V tomto okne musíte opäť otvoriť adresár v ktorom sa nachádza súbor toho zámku, ktorý chcete sledovať na druhej operačnej jednotke. (Napr. C:\ Program Files\ Modul DEK 4.0 \ Nábrežná 6 \ zadný vchod). Pri pokuse o toto otvorenie sa Vám môže stať, že Vás program opäť upozorní na zlé nastavenie komunikačného portu. Aj v tomto prípade je nutné zadefinovať číslo komunikačného portu, ku ktorému je pripojená operačná jednotka č.2.
- 13. Po tomto nastavení sa Vám zobrazia dve pracovné okná, kde je v ľavom hornom rohu každého okna zobrazený názov zámku, ktorý sledujete. V týchto dvoch oknách sa Vám budú zobrazovať aktuálne udalosti – dátum a popis udalosti.

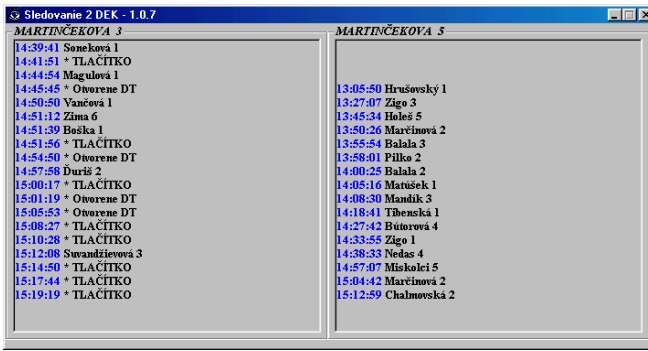

obrázok 24

Nadstavbový program LOG2DEK Vám poslúži na monitorovanie dvoch operačných jednotiek v reálnom čase. Preto je nutné aby mal Váš počítač dva sériové porty a umožňoval tak pripojenie oboch operačných jednotiek.

- 1. Súbory nachádzajúce sa na dvoch inštalačných disketách skopírujte do Vami zvoleného adresára na pevnom disku Vášho PC. Verzia 01. verzia 01. verzia 01. verzia 01. verzia 01. verzia 01. verzia 01
- 2. Po skopírovaní týchto súborov spustite inštaláciu programu prostredníctvom súboru Log2DEK\_1\_1\_setup.exe. **Zapojenie OPJ 01 pre ovládanie elektrického zámku s AC napájaním** Log2DEK\_1\_1\_setup.exe. **Zapojenie OPJ 01 pre ovládanie elektrického zámku s AC napájaním**
- 3. Ak ste úspešne spustili tento súbor, ocitnete sa v uvítacom logu programu (obr.21). Pre pokračovanie inštalácie potvrďte pole **Next.**

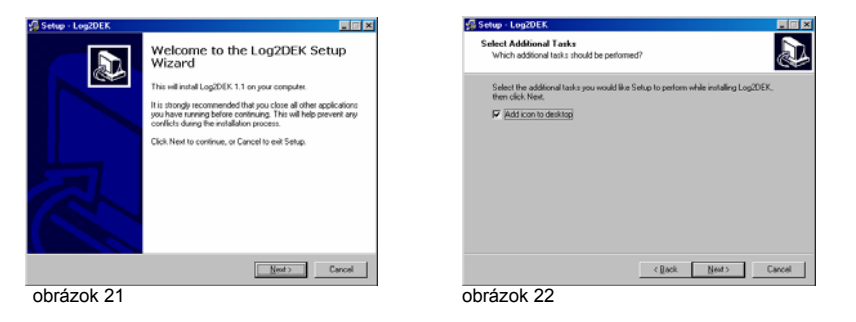

- 4. Po tomto potvrdení Vás program vyzve, aby ste nastavili adresár na pevnom disku, do ktorého sa má program nainštalovať. Po zadaní tohto adresára – program automaicky nastaví adresár s názvom PROGRAM FILES – pokračujte v inštalácii potvrdením poľ<sup>a</sup> **Next**.
- 5. V ďalšom poli Vás program vyzve, aby ste zadefinovali názov cieľového adresára, do ktorého bude program nainštalovaný. Program sám zadefinuje názov adresára ako Log2DEK 1.1. V inštalácii pokračujete potvrdením poľa **Next**.
- 6. V nasledujúcom okne Vám program umožní stanoviť prídavnú úlohu. Ak budete túto ponuku akceptovať, program Vám vytvorí štartovaciu ikonu programu a nainštaluje ju na pracovnú plochu Vášho počítača. V takom prípade je nutné potvrdiť pole **Add icon to desktop** (obr.22). V ďalšej inštalácii pokračujte potvrdením poľa **Next**.
- 7. V nasledujúcom okne Vás program upozorní na to, že inštalácia je pripravená a zobrazí Vám nastavenia, ktoré ste zadefinovali. Ak s týmito nastaveniami súhlasíte, potvrďte pole **Install**. Pokiaľ by ste chceli tieto nastavenia zmeniť, potvrďte pole **Back** a zmeňte nastavenia. Ak chcete inštaláciu zrušiť potvrďte **Cancel**.
- 8. Po vykonaní inštalácie Vás program upozorní, že inštalácia bola vykonaná a vyzve Vás, aby ste celý proces inštalácie ukončil potvrdením poľa **Finish**.
- 9. Po ukončení inštalácie sa na pracovnej ploche Vášho počítača zobrazí ikona Log2DEK 1.1, kliknutím na ktorú môžete program spustiť a začať ho používať.

# LOG2DEK Inštalácia

Systém DEK ma viacero účelov využitia. Jedna z najčastejších možností použitia systému DEK je ovládanie elektricky zabezpečených dverí v obytných domoch, kanceláriách a pod.

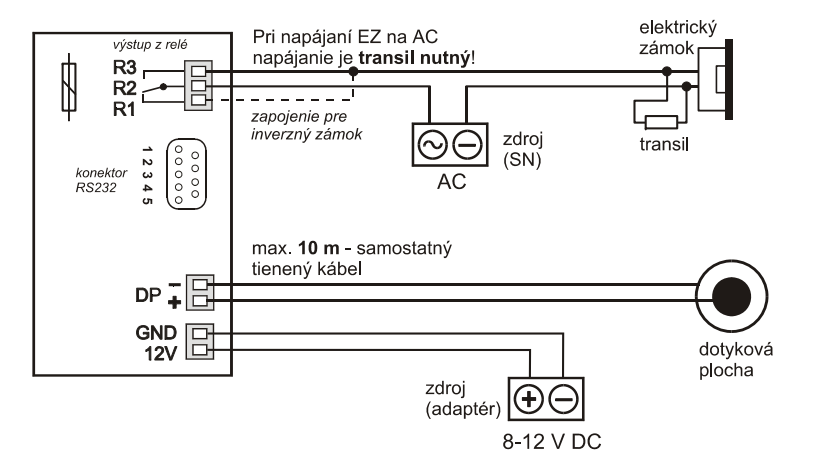

*Dodržiavajte polaritu zapojenia dotykovej plochy (stred, okraj).* 

*Ak je dotyková plocha inštalovaná do kovovej brány, musí mať brána rovnaký elektrický potenciál ako dotyková plocha.*

# **Na čo slúži transil?**

Transil je zariadenie nutné pre spoľahlivú funkčnosť systému DEK . Zabezpečuje ochranu OPJ proti poškodeniu z možných napäťových špičiek, ktoré vznikajú indukciou v cievke EZ.

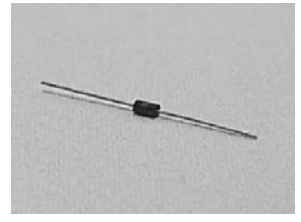

**Zapojenie OPJ 02 (so záznamníkom) pre ovládanie elektrického zámku s DC napájaním.** 

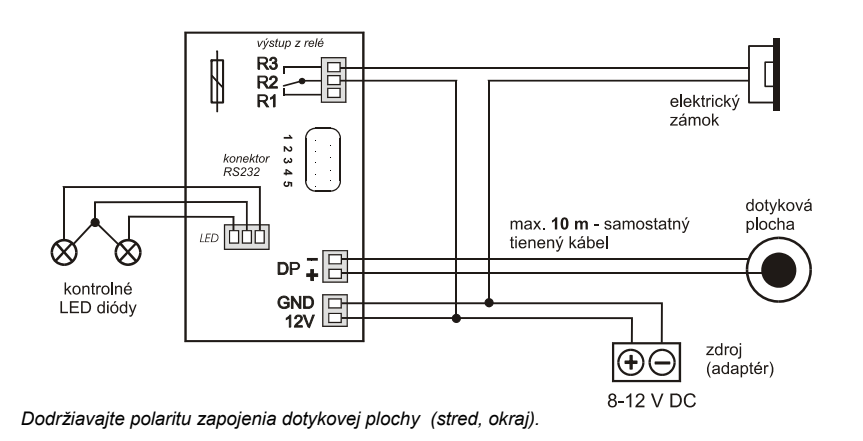

# Verzia 03

**Zapojenie OPJ 03 (záznamník+hlasovanie) pre ovládanie elektromagnetického zámku s DC napájaním.** 

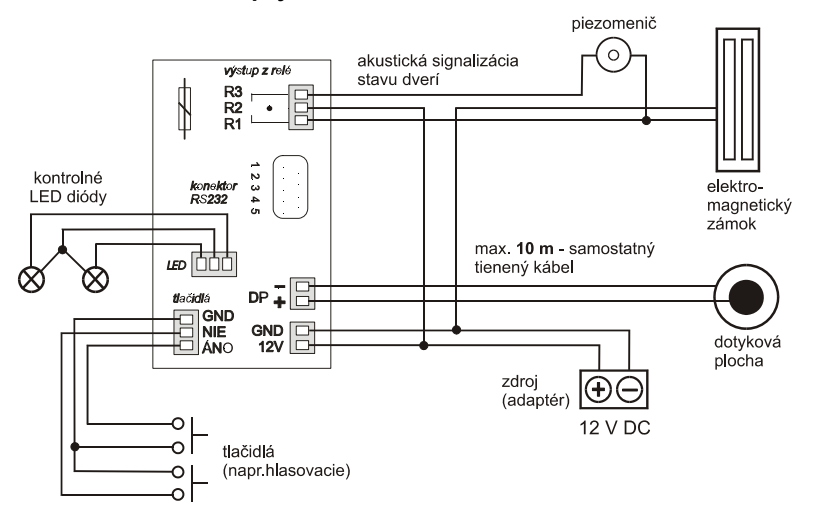

*Dodržiavajte polaritu zapojenia dotykovej plochy (stred, okraj).*

- **A**ktivácia varovania:<br>1. Po spustení programu Modul DEK si z databázy vyberte skupinu zámkov a príslušný zámok. Kliknite na tlačidlo **Ukáž skupinu alebo zámok**.
	- 2. Vyberte si kľúč, na ktorý má byť dozorujúca osoba upozornená. Predmetný kľúč vysvieťte kliknutím.
	- 3. Kliknite na tlačidlo Nastav varovanie. Zobrazí sa nasledovné okno:

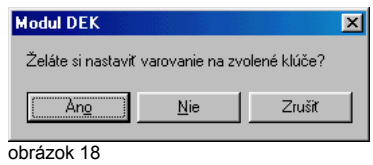

4. Kliknite na Áno. Varovanie je nastavené.

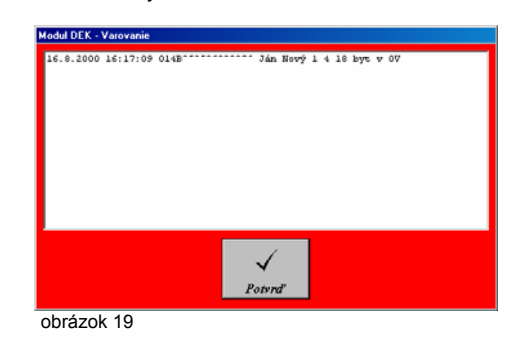

### **Zrušenie varovania:**

- 1. Kliknite na tlačidlo **Sledovanie**.
- 2. Kliknite na tlačidlo **Varovanie**. Zobrazí sa nasledovné okno:

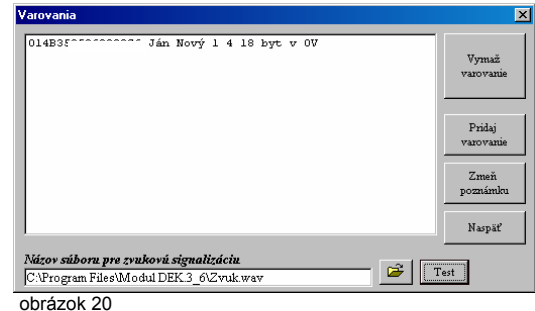

- 3. Kurzorom si nájdite kľúč, pri ktorom chcete zrušiť varovanie a kliknite.
- 4. Kliknite na tlačidlo **Vymaž varovanie**.

### **Dochádzka**

Funkcia Dochádzka môže za istých technických a organizačných podmienok nahradiť jednoduchý dochádzkový systém. **Prioritnou úlohou DEK systému nie je však spĺňať túto funkciu na profesionálnej úrovni. DEK systém je vstupný zábranový systém.** 

# *Kapitola 14* **– On-line prepojenie <b>Christianus i Stephen Brogramovanie Sledovanie a nastavenie varovania**

Prepojenie OPJ a PC on-line umožňujú jednoduchú zmenu a dopĺňanie dát do OPJ, najčítavanie a prenos záznamníka a štatistiky hlasovania a tiež využitie funkcií sledovania a varovania. Všetky tieto funkcie sa využívajú bez potreby demontáže OPJ alebo použitia PPM.

Pri priamom prepojení PC a OPJ (on line) po<sup>č</sup>as prevádzky - používaní systému DEK, je 6. Prekopírujte všetky súbory z diskety <sup>č</sup>.2 do adresára **DEK**. možné sledovať vstupovanie osôb do objektu. Po priložení DEK-u osobou vstupujúcou do objektu k DP, sa na obrazovke PC zobrazí jej meno. Aj táto funkcia napomáha k zníženiu nežiadúcej anonymity a zvyšuje tak kontrolu osôb pohybujúcich sa v objekte.

Sledovanie aktivujete kliknutím na tlačidlo **Sledovanie** – obrázok 1. Zobrazí sa nasledovné okno, v ktorom sa budú objavovať mená tých osôb, ktoré svoj DEK použili a čas kedy sa tak stalo.

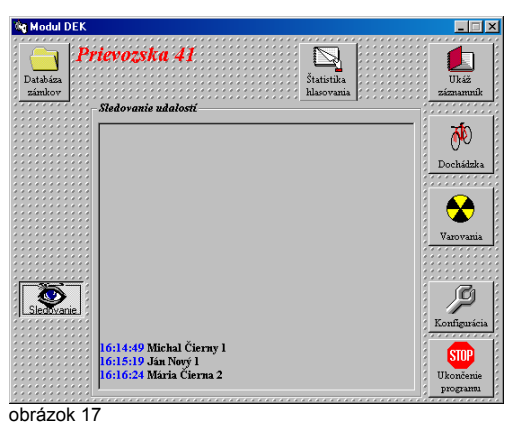

Funkcia sledovania sa zruší opätovným kliknutím na tlačidlo **Sledovanie**.

TIP: Nový nadstavbový program LOG2DEK ponúka možnosť sledovania dvoch operačných jednotiek v reálnom čase.

### **Nastavenie varovania**

Túto funkciu je možné aktivovať len ak je OPJ pripojená k PC on line. V prípade, že je potrebné zaregistrovať prechod konkrétnej osoby, teda jej vstup do objektu pomocou DEK-u, je použitá funkcia varovania. Táto funkcia zabezpečí upozornenie pre dozorujúcu osobu, že práve prechádza osoba, ktorej vstup mal byť z istých príčin zaregistrovaný.

**Upozornenie** - varovanie je realizované prostredníctvom zvukovej karty a reproduktorov v PC a taktiež varovným zobrazením na monitore PC. **Carlos 1999 province province province province** obrázok 1

# **ON-LINE** *Kapitola 1* **- Inštalácia programu MODUL DEK**

- 1. Spustite systém Windows.
- 2. Na pevnom disku vytvorte adresár **DEK.**
- 3. Vložte disketu č.1 do príslušnej mechaniky.
- 4. Prekopírujte všetky súbory z diskety č.1 do adresára **DEK**.
- **Sledovanie** 5. Vložte disketu č.2 do príslušnej mechaniky.
	-
	- 7. Dvojitým kliknutím na súbor **MODUL\_4\_0\_setup.exe** spustite inštaláciu a pokračujte podľa inštrukcií, ktoré sa objavia na obrazovke.

# *Kapitola 2* **- Spustenie programu MODUL DEK**

Ak bola vaša inštalácia úspešná na zvolenom disku sa vytvoril adresár s názvom Modul DEK . V tomto adresári sa nachádza súbor **Moduldek.exe**, slúžiaci na spúšťanie programu Modul DEK (prípadne ste si vytvorili ikonu, cez ktorú je možné program spustiť). Program spustíte dvojitým kliknutím na súbor Moduldek.exe a na obrazovke sa vám objaví nasledovné okno:

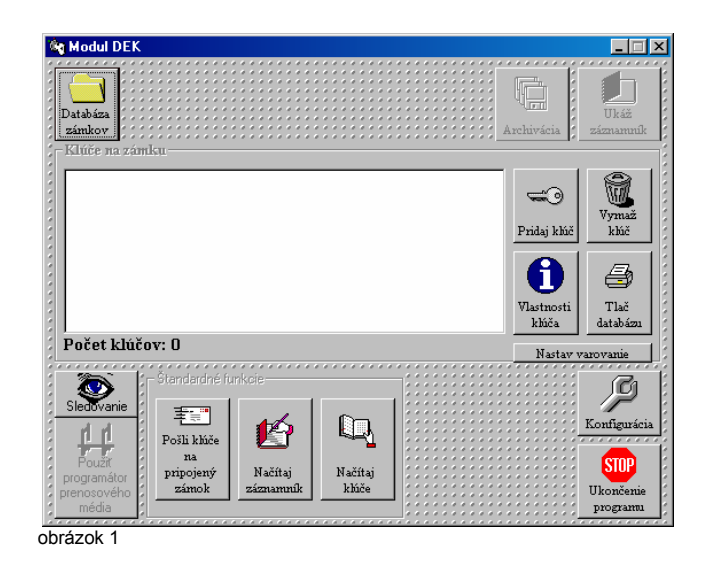

**Prvá databáza musí byť vytvorená tak, že OPJ 01, 02 alebo 03** 

Pre naprogramovanie konkrétnych kľúčov je potrebné pripojenie OPJ k PC. Na to, aby bolo prepojenie funkčné, musí byť OPJ aktivovaná. To znamená, že musí byť dočasne zapojená v blízkosti Vášho PC podľa schémy zapojenia pre príslušnú verziu OPJ. Po naprogramovaní bude OPJ demontovaná a inštalovaná na mieste určenia.

- T I P : Pre naprogramovanie OPJ sa využíva **jednoduchá programovacia jednotka** JPJ (pozri str. 28).
- 1. Zapojte OPJ, DP a SN podľa schémy pre príslušnú verziu OPJ

### **Poznámka:**

*funkčnosť obvodov elektrického zámku bude možné rozpoznať na základe zvuku,* 

Správne zapojenie dotykovej plochy a sieťového napájača sa prejaví tak, že : CPJ verzia 03.

- a) zelená LED dióda umiestnená na doske plošného spoja OPJ bude
- b) po priložení dotykového kľúča , ktorý ešte nie je naprogramovaný v databáze, bude zelená LED dióda trvalo svietiť
- c) pri verzii 02 a 03 bliká aj signalizačná zelená LED dióda.
- 2. Prepojte OPJ s PC pomocou kábla RS 232. 9 PIN konektor zapojte do voľného sériového portu PC. Môže nastať situácia, kedy bude pri tomto prepojení potrebné použiť vhodnú redukciu.

### **Upozornenie:**

*Počas pripájania OPJ k PC, nesmie byť OPJ pod napätím. Zdroj je potrebné*  zapojiť k OPJ až po prepojení OPJ a PC. **1992 po prepoznám započená zapovalizuje z**apojiť k OPJ až po prepojení OPJ a PC.

- **Kapitola 3 Pripojenie OPJ k PC 8. V novovytvorenej** *Skupine zámkov* **vytvorte nový Zámok pomocou tlačidla Nový zámok**, do ktorého budú prekopírované dáta z PM. Tento zámok by mal mať rovnaký názov ako zámok – OPJ, z ktorého ste kľúče načítali v exteriéri. Kliknite na tlačidlo **Ukáž skupinu alebo zámok**.
- **bude pripojená k PC pomocou kábla RS232.** Prvú databázu nie **!** je možné vytvára<sup>ť</sup> pomocou PPM. 9. Aktivovanej funkcii **Použiť programátor prenosového média**, kliknite na tlačidlo **Načítanie kľúčov z PM**. Zobrazí sa nasledovné okno:

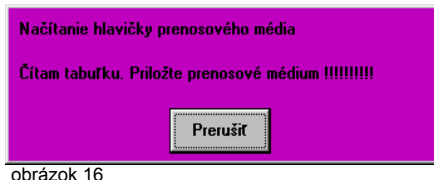

10. Priložte PM k DP na PPM pripojenom k PC a potvrďte.

## *Takéto dočasné zapojenie nemusí ma Kapitola 13* **- Hlasovací modul pre verziu 03** *ť fyzicky pripojený elektrický zámok. Správnu*

*ktorý vytvoria kontakty relé pri zopnutí a rozopnutí.* Verzia 03 ponúka funkciu hlasovacieho zariadenia. Hlasovanie je možné vykonávať pomocou 2 tlačidiel pripojených k OPJ podľa schémy pre napojenie

pravidelne blika<sup>ť</sup> Samotné hlasovanie sa vykonáva priložením DEK-u k DP a zatlačením jedného z dvoch tlačidiel počas doby odblokovania EZ. Dve tlačidla môžu slúžiť napr. na vyjadrenie názoru k určitej otázke a predstavujú odpovede *áno - nie*, *za - proti*<sup>a</sup> pod.

Pre načítanie údajov o hlasovaní pomocou PPM postupujte nasledovne:

- 1. Postupujte podľa Kapitoly 11 krok 1 až 10.
- 2. Pre zobrazenie výsledkov hlasovania kliknite na tlačidlo **Štatistika hlasovania**.
- 3. V štatistike hlasovania je možné zadať začiatok a koniec hlasovania (dátum, čas)
- 

Hlasovanie jednotlivých užívate<sup>ľ</sup>ov sa zobrazí v podobe ÁNO, NIE, STORNO. Storno znamená, že užívateľ hlasoval nesprávne, napr. zatlačil obe tlačidlá súčasne.

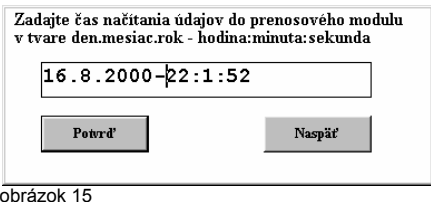

Vždy uveďte dátum a čas, kedy bolo vykonané načítanie záznamníka z OPJ v exteriéry a potvrďte tlačidlom **Potvrď**.

### Poznámka:

*OPJ nemá zabudované hodiny reálneho času, z toho dôvodu je potrebné uvádzať pred potvrdením načítaných údajov v záznamníku čas a dátum jeho načítania, aby boli tieto údaje reálne a pravdivé.* 

### **Prezeranie záznamníka**

Na prezretie záznamníka kliknite na tlačidlo **Ukáž záznamník** obrázok 1.

# *Kapitola 12* **- Načítanie kľúčov verzia 02 , 03 použitím PPM**

V prípade straty alebo poškodenia databázy kľúčov v PC, prípadne v archívu, je možné zistiť identifikačné čísla kľúčov v databáze a ich počet.

- 
- 2. Aktivujte funkciu **Použiť programátor prenosového média**, budú vám ponúknuté nové možnosti obrázok 12.
- 3. Kliknite na tlačidlo **Príprava PM na načítanie kľúčov**, zobrazí sa okno obrázok 13.
- 4. Priložte PM k DP na PPM a potvr<sup>ď</sup>te ÁNO. Vykoná sa príprava PM.
- 5. S takto pripraveným PM je možné prísť na miesto kde je nainštalovaná OPJ. Priložte PM k DP, začne sa prenos dát z PM do OPJ, kde budú uložené nové údaje o danom zámku. Zelená LED dióda bude počas prenosu trvalo svietiť.
- 6. Ukončenie prenosu bude signalizované blikaním červenej a zelenej LED diódy. Vtedy je nutné prerušiť kontakt medzi PM a DP.
- 7. S načítanou databázou v PM sa vráťte k svojmu PC. V spustenej aplikácii Modul DEK si v *Databázach zámkov* vytvorte novú *Skupinu zámkov* pomocou tlačidla **Nová skupina**.

# 10. Po ukončení prenosu sa zobrazí ďalšie okno s názvom<br>"Zadaj čas načítania ...":<br>kľúča

Databáza zámkov slúži k lepšej orientácii pri využívaní systému DEK vo viacerých objektoch. Skupina zámkov predstavuje adresár, v ktorom sú uložené jednotlivé zámky. Skupinu zámkov môže tvoriť napríklad budova, ulica, poštový obvod, mestská časť atď.

1. Na vytvorenie *Novej skupiny zámkov* kliknite na tlačidlo **Databáza zámkov**, zobrazí sa nasledovné okno :

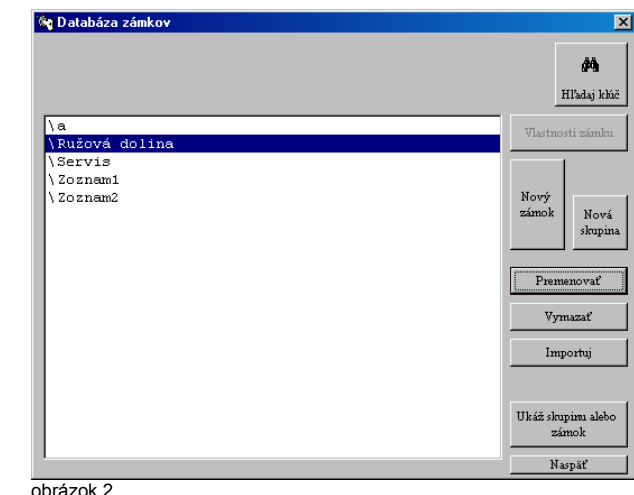

- 
- 1. Pripojte PM k PC pomocou kábla RS 232. 2. Kliknite na tlačidlo **Nová skupina** a vpíšte názov vašej skupiny:

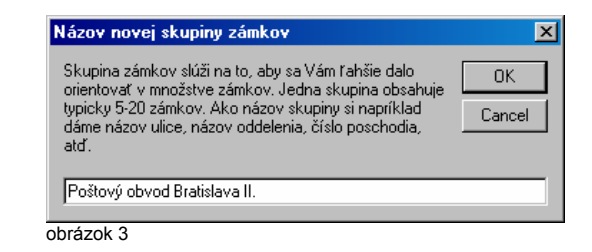

Zadané údaje potvrdíte tlačidlom **OK** a pokračujete v programovaní.

Po vytvorení Novej skupiny zámkov je potrebné zadať prvý zámok. Názov zámku<br>popisuje miesto, kde sa príslušný zámok = osadená OPJ nachádza napr. vchod,<br>kancelária "mod**užitím PPM** kancelária, "zadné dvere", "nám SNP 30" atď.

- 3. Na pridanie zámku do databázy, sa kurzorom postavte na skupinu zámkov, do ktorej chcete pridať *Nový zámok* a kliknite na **Ukáž skupinu alebo zámok**. Zobrazia sa všetky zámky v danej skupine.
- 4. Kliknite na tlačidlo **Nový zámok** a do nasledovného okna vpíšete názov zámku a potvrďte údaje tlačidlom **OK**. 1. Pripojte PPM k PC pomocou kábla RS 232.

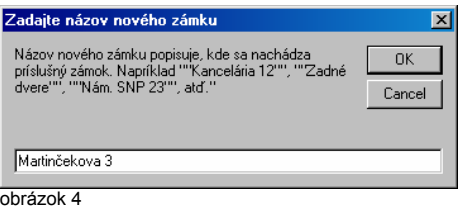

Po kliknutí na tlačidlo **OK** sa zobrazí nasledovné okno s názvom *Údaje o zámku*. Vyplnením týchto údajov sa zabezpečí presná identifikácia zámku a údaje sa zobrazia pri tlačení celej databázy.

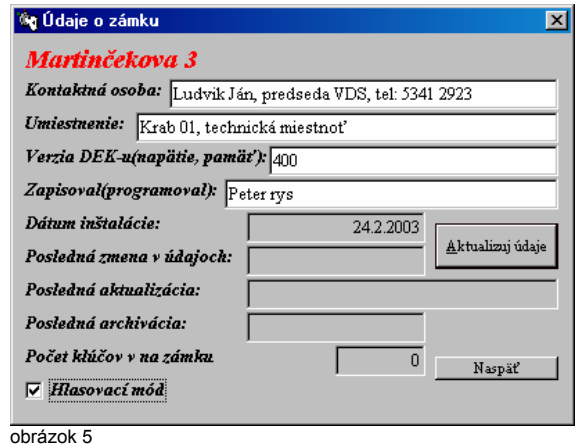

Tieto údaje odporúčame vyplniť nasledovne:

*Kontaktná osoba* - meno a tel. číslo osoby, ktorá poskytuje zoznam užívateľov systému DEK, napr. predseda výboru samosprávy, správca objektu.

*Umiestnenie* - miesto nainštalovania operačnej a pamäťovej jednotky , napr. v inšt.karabici KRAB, v rozvodnej skrini atď.

**Verzia DEK** - podľa údajov na dodacom liste obrázok 14. prostopne obrázok 14. prostopne obrázok 14. prostopne obrázok 14. prostopne obrázok 14. prostopne obrázok 14. prostopne obrázok 14. prostopne obrázok 14. prostopne o

Verzia 02 a 03 poskytuje funkciu *Záznamníka*. Záznamník je databáza obsahujúca údaje ako sú identifikačné číslo použitého kľúča, dátum a čas kedy bol kľúč použitý - priložený k DP, zatlačenie výstupného tlačidla s čipom, odblokovanie EZ z domáceho telefónu z čipom a pod.

- 
- 2. V databázach zámkov si vyhľadajte *Skupinu zámkov* a *Zámok ,* z ktorého sa bude záznamník načítavať a bude prenesený pomocou PM do PPM. Kliknite na tlačidlo **Ukáž skupinu alebo zámok**.
- 3. Aktivujte tlačidlo **Použiť programátor prenosového média**, budú vám ponúknuté nové možnosti.
- 4. Kliknite na tlačidlo **Príprava PM na prenos záznamníka**. Zobrazí sa nasledovné okno:

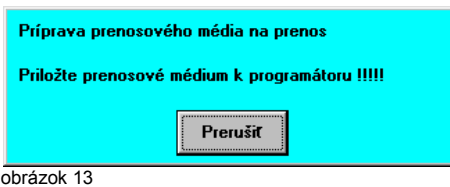

- 5. Priložte PM k DP na PPM a potvr<sup>ď</sup>te ÁNO. Vykoná sa príprava PM.
- 6. S takto pripraveným PM môžete ísť na miesto, kde je inštalovaná OPJ. Načítanie záznamníka vykonáte tak, že PM priložíte k DP. Začne sa prenos dát z OPJ do PM, kde budú uložené údaje zo záznamníka. Zelená LED dióda bude počas prenosu trvalo svietiť.
- 7. Prenos trvá cca 50 sek. a jeho ukončenie bude signalizované blikaním červenej a zelenej LED diódy. Vtedy je nutné prerušiť kontakt medzi PM a DP. Systém sa samočinne dostane do operačného režimu po zhasnutí červenej LED diódy, zelená LED dióda bude ďalej pravidelne blikať.
- 8. S načítanou databázou v PM sa vráťte k svojmu PC. V spustenej aplikácii Modul DEK a v aktivovanej funkcii **Použiť programátor prenosového média**, kliknite na tlačidlo **Načítanie záznamu z PM**.
- 9. Priložte PM k DP na PPM pripojenom k PC. Zobrazí sa nasledovné okno:

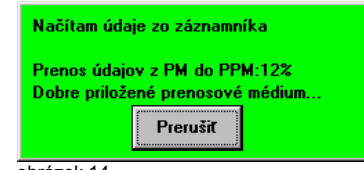

- 5. Kliknite na tlačidlo **Použiť programátor prenosového média** v okne obrázok 1, ponúknu sa vám nové možnosti – obrázok 12.
- 
- 7. PM priložte k DP na PPM, zobrazí sa okno obrázok 9, na ktorom je možné sledovať prenos dát do PM .
- 8. S takto pripraveným PM je možné prísť na miesto kde je nainštalovaná OPJ. 4. Na ukončenie zadávania údajom kliknite na tlačidlo **Aktualizuj**  Priložte PM k DP, začne sa prenos dát z PM do OPJ, kde budú uložené nové údaje o danom zámku. Červená LED dióda bude počas prenosu trvalo svietiť.
- 9. Ukončenie prenosu bude signalizované blikaním červenej a zelenej LED diódy. Vtedy je nutné prerušiť kontakt medzi PM a DP.
- 10. Po ukončení prenosu a prerušení kontaktu medzi DP a PM budú LED diódy niekoľko sekúnd svietiť. Po zhasnutí LED diód nastane malá pauza, po ktorej sa rozsvieti len zelená LED. Po zhasnutí zelenej LED sa na niekoľko sekúnd rozsvieti červená LED. Systém sa samočinne dostane do operačného režimu po zhasnutí červenej LED diódy, zelená LED dióda začne pravidelne blikať.

*Pri prenose nesmiete PM otáčať alebo inak s ním pohybovať. Prenos trvá niekoľko sekúnd, podľa veľkosti prenášaných dát (cca. 2-20 sekúnd) – je nevyhnutné sledovať činnosť LED diód.* 

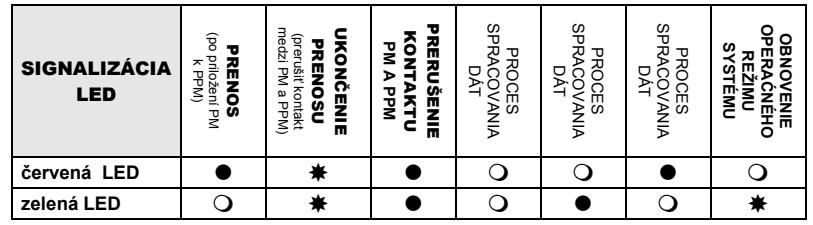

### **Pridanie nového kľúča**

- 1. Pripojte PPM k PC pomocou kábla RS 232. 9 PIN-ový konektor zapojte do voľného sériového portu.
- 2. V databázach zámkov si vyhľadajte *Skupinu zámkov* a *Zámok v skupine*, ktorý chcete editovať. Kliknite na tlačidlo **Ukáž skupinu alebo zámok**, zobrazí sa okno - obrázok 1 s databázou jednotlivých kľúčov.
- 3. Ďalej postupujte podľa Kapitoly 5 krok 4 až 7
- 4. Po ukončení pridávania kľúčov vykonajte prenos ako pri mazaní pre verziu 02, 03, postupujte podľa kroku 5 až 10 (kapitola 10).

### **Úprava údajov kľúč<sup>a</sup>**

Postupujte rovnako ako pri verzii 01- kapitola 8.

*Zapisoval* - meno osoby zodpovednej za vytvorenie databázy kľúčov *Hlasovací mód* - v prípade, že inštalujete verziu 03, nezabudnite označiť 6. Kliknite na tlačidlo **Prenos kľúčov na PM** a potvrďte ÁNO. *Hlasovací mód*, čím sa zabezpečí funkčnosť operačnej a pamäťovej jednotky aj ako hlasovacieho zariadenia.

- **údaje**.
- 5. Kliknite na tlačidlo **Ukáž skupinu alebo zámok**. Zobrazí sa okno –obrázok1.

### **Hľadanie kľúča**

T I P : Informujte sa o novom organizačno-marketingovom produkte pod názvom **NÁJDI DEK**, ktorého cieľom je pomôcť tým, ktorí DEK kľúč stratili, alebo im bol odcudzený, a radi by ho získali späť.

**Poznámka:**<br>
V prípade, že je potrebné zistiť pred pridávaním kľúčov do databázy, či je predmetný kľúč už zaregistrovaný alebo identifikovať neznámy kľúč, postupujte nasledovne:

- 
- **Prehľad sinaglizácie LED diód**<br>● svieti △ = nesvieti <del>☀</del> = bliká **2. Priložte DEK k DP alebo PPM (PPM len verzia 02, 03)**<br>● svieti △ = nesvieti ☀ = bliká
	- = svieti = nesvieti = bliká 3. Zatla<sup>č</sup>te tlačidlo tlačidla **Hľadaj kľú<sup>č</sup>** obrázok 2.
	- 4. Ak sa DEK už v databáze nachádza, program ho vyhodnotí ako nájdený a definuje zámok, ku ktorému bol priradený.

Pokiaľ máte k dispozícii len číslo DEK kľúča a potrebujete preveriť, či sa v databáze takýto kľúč nachádza postupujte nasledovne:

- 1. Kliknite na tlačidlo Databáza zámkov
- 2. Kliknite na tlačidlo **Hľadaj kľúč**
- 3. Do políčka Identifikátor kľúča vpíšte požadované číslo.
- 4. Program Vás následne bude informovať, kto by mal byť vlastníkom príslušného kľúča alebo jeho používateľom.

### **Importuj**

Použitím funkcie Importuj umiestnime do skupiny zámkov databázu DEK kľúčov, ktorá bola zálohovaná, alebo kopírovaná z iného PC a pod.

## *Kapitola 5* **- Pridávanie kľúčov do databázy** *Kapitola 9* **- Načítanie kľúčov verzia 01**

1. V spustenej aplikácii Modulu DEK sa vrátime do úvodnej pozície, na obrazovke musí byť okno - obrázok 1. Kliknite na tlačidlo **Konfigurácia**.

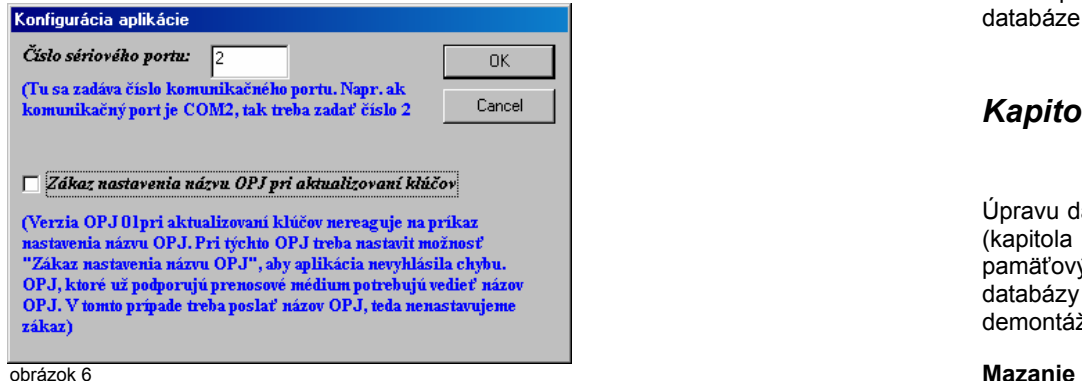

*Číslo sériového portu* - skontrolujte nastavenie správneho komunikačného portu, v prípade voľného sériového portu. potreby zmeňte uvedené <sup>č</sup>íslo portu. 2. V databázach zámkov si vyhľadajte *Skupinu zámkov* a *Zámok*, z ktorého

*Zákaz nastavenia názvu OPJ pri aktualizovaní kľúčov* - tento príkaz sa aktivuje iba v prípad, že inštalujete OPJ verzia 01.

kliknutím. Chačidlom OK potvrdíte zadané údaje a vrátite sa do okna - obrázok 1.<br>kliknutím.

- 2. Cez tlačidlo **Databáza zámkov** sa presuňte k vytvoreným databázam a 4. Kliknite na tlačidlo **Vymaž kľúč** a potvrďte tlačidlom **ÁNO**. kurzorom sa postavte na zvolenú *Skupinu zámkov* (skupiny zámkov majú pred názvom znakom **\** )*.* Kliknite na tlačidlo **Ukáž skupinu alebo zámok** zobrazia sa všetky zámky v skupine.
- 3. Kurzorom sa postavte na *Zámok*, do ktorej chcete kľúč pridať. Kliknite na tlačidlo **Ukáž skupinu alebo zámok** zobrazí sa okno – obrázok 1.
- 4. Kliknite na tlačidlo **Pridaj kľúč**, zobrazí sa nasledovné okno:

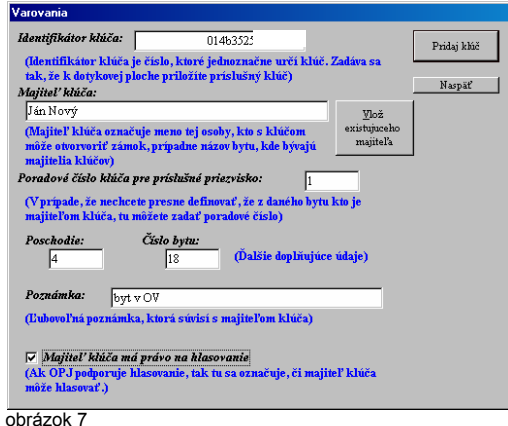

V prípade straty alebo poškodenia databázy kľúčov v PC, prípadne v archíve (disketa, CD-rom), je potrebné demontovať príslušnú OPJ, pripojiť ju spolu s SN k PC a príkazom **Načítaj kľúče** (obrázok 1) zistiť identifikačné čísla kľúčov v databáze a ich počet.

## *Kapitola 10* **- Úprava databázy kľúčov pri verzii 02, 03 použitím PPM**

Úpravu databázy vo verziách 02, 03 – je možné vykona<sup>ť</sup> rovnako ako pri verzii 01 (kapitola 8) alebo je možné k týmto funkciám využiť prenosové médium (kovový pamäťový čip) a programátor prenosového média. Pri aktualizácii a mazaní databázy kľúčov pri verziách 02, 03 s použitím PPM a PM nie je potrebná demontáž OPJ.

- 1. Pripojte PPM k PC pomocou kábla RS 232. 9 PIN-ový konektor zapojte do
- chcete vymazať kľúč. Kliknite na tlačidlo **Ukáž skupinu alebo zámok**, zobrazí sa okno - obrázok 1 s databázou jednotlivých kľúčov.
- 3. Kurzorom si vyhľadajte kľúč, ktorý chcete vymazať a vysvieťte ho jedným
- 

Upravenú databázu prenesiete do OPJ prostredníctvom PM.

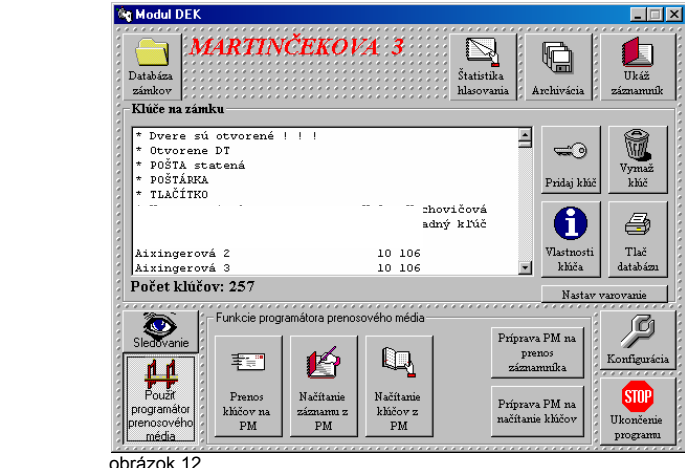

Aktualizácia a mazanie databázy kľúčov majú podobný postup. Na prenos upravenej databázy je potrebná demontáž OPJ a jej pripojenie k PC. Prenos sa môže vykonať i bez demontáže a to v prípade, že sa využije elektronický notebook a pripojí sa k OPJ na mieste, kde je OPJ inštalovaná.

- vymazať. Kliknite na tlačidlo **Ukáž skupinu alebo zámok**, zobrazí sa okno obrázok 1 s databázou jednotlivých kľúčov.
- 2. Kurzorom si vyhľadajte kľúč, ktorý chcete vymazať a vysvieťte ho jedným kliknutím.
- 3. Kliknite na tlačidlo **Vymaž kľúč** a potvrďte tlačidlom **ÁNO**.
- 4. Demontovanú OPJ a zdroj pripojte k PC a vykonajte prenos upravenej Demontovanu OPJ a zdroj pripojte k PC a vykonajte prenos upravenej **zakledné královanie kľúčov z existujúcej databázy**<br>Z existujúcej databázy je možné skopírovať viaceré kľúče (mená užívateľov a zakledné z zakledné skopíro

- 
- 2. V databázach zámkov si vyhľadajte *Skupinu zámkov* a *Zámok*, ktorý chcete editovať. Kliknite na tlačidlo **Ukáž skupinu alebo zámok**, zobrazí sa okno obrázok 1 s databázou jednotlivých kľúčov.
- 3. Ďalej postupujte podľa Kapitoly 5 krok 4 až 7.
- 4. Po ukončení pridávania kľúčov vykonajte prenos podľa Kapitoly 6.

### **Úprava údajov kľúč<sup>a</sup>**

- 1. V databázach zámkov si vyhľadajte *Skupinu zámkov* a *Zámok*, ktorý chcete editovať. Kliknite na tlačidlo **Ukáž skupinu alebo zámok**, zobrazí sa okno obrázok 1 s databázou jednotlivých kľúčov.
- 2. Kurzorom si vyhľadajte kľúč, ktorý chcete upraviť a vysvieťte ho jedným kliknutím.
- 3. Kliknite na tlačidlo **Vlastnosti kľúča**, zobrazí sa okno obrázok 7.
- 4. Upravte potrebné údaje.
- 5. Po úprave aktualizujte údaje tlačidlom **Aktualizuj údaje**.
- T I P : obrázok 8 Na rýchlu a pohodlnú zmenu databáz sa využíva **jednoduchá programovacia jednotka** RYS013. (str.28).
- Kapitola 8 Úprava databázy kľúčov pri verzii 01<br>políčku *Identifikátor kľúča* po priložení dotykového kľúča k dotykovej ploche. automaticky zobrazí identifikačné číslo kľúča. Doplňte ostatné údaje podľ<sup>a</sup> potreby. Príkaz *Majiteľ kľúča má právo na hlasovanie* aktivujte len v prípade verzie 03.
	- 6. Tlačidlom **Pridaj kľúč**, zaktualizujte nové údaje a môžete pokračovať v zadávaní ďalšieho dotykového kľúča pre daný zámok.
- Mazanie<br>1. V databázach zámkov si vvhľadaite Skupinu zámkov a Zámok, ktorý chcete v more pridaného kľúča na tlačidlo Naspäť.

### **Poznámka:**

*V prípade, že jednému užívateľovi (k jednému menu) priraďujete viacero kľúčov, nie je potrebné vypisovať meno užívateľa opätovne pri každom ďalšom kľúči. Využite tlačidlo Vlož existujúceho majiteľa.*

identifikátory kľúčov) a následne ich vložiť do inej existujúcej databázy kľúčov. **Pridanie nového kľúča** 

1. Pripojte demontovanú OPJ , DP a SN k zdroju k PC 1. V databázach zámkov si vyh<sup>ľ</sup>adajte *Skupinu zámkov* a *Zámok*, z ktorého chcete kľúče kopírovať. Kliknite na tlačidlo **Ukáž skupinu alebo zámok**, zobrazí sa okno s databázou jednotlivých kľúčov:

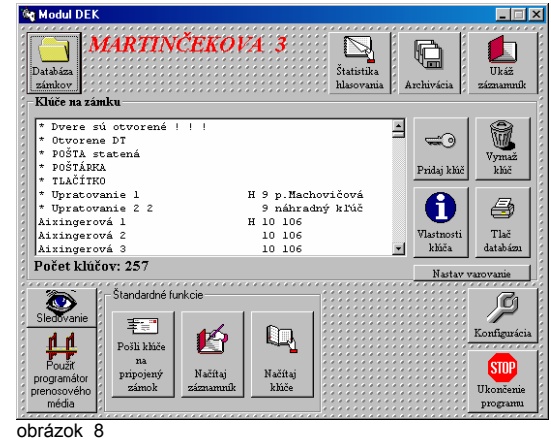

- 2. Kurzorom si vysvieťte kľúče, ktoré chcete kopírovať a stlačte pravé tlačidlo na Vašej myši. Potvrďte kliknutím na **Kopíruj**.
- 3. V databázach zámkov si vyhľadajte *Skupinu zámkov* a *Zámok*, do ktorého chcete kľúče vložiť. Kliknite na tlačidlo **Ukáž skupinu alebo zámok**, zobrazí sa okno - obrázok 1 s databázou jednotlivých kľúčov.
- 4. Stlačte pravé tlačidlo Vašej myši a potvrďte **Vlož**.

Aby mohol systém fungovať, musí byť databáza vytvorená v programe Modul DEK prenesená do EEPROM pamäte OPJ. Tento prenos vykonáte kliknutím na tlačidlo **Pošli kľúče na pripojený zámok** (obrázok 1). Zobrazí sa upozornenie

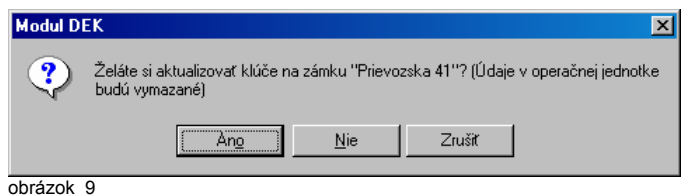

Kliknutím na tlačidlo **ÁNO** nastane prenos, ktorého priebeh je možné sledova<sup>ť</sup> obrázok 9. V prípade, že v OPJ, ktorá je pripojená k PC, je naprogramovaná databáza, bude táto novým prenosom prepísaná.

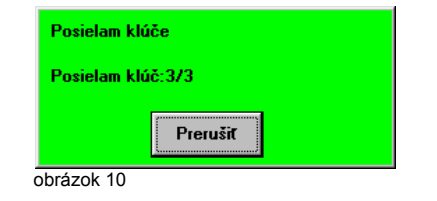

### **Upozornenie:**

*Cez jednu OPJ sa dajú naprogramovať databázy kľúčov pre viacero zámkov. Do OPJ môže byť však prenesená len jedna databáza kľúčov, preto pri prenose je nevyhnutné pripojiť správnu OPJ.* 

Takto naprogramovanú OPJ môžete odpojiť od PC a inštalovať na mieste určenia.

# *Kapitola 6* **- Prenos databázy kľúčov do OPJ** *Kapitola 7* **– Archivácia, aktualizácia, text export a tlač**

Odporúčame, aby ste po vytvorení, úprave a prenose databázy vždy vykonali archiváciu a tlač predmetnej databázy.

### **Archivácia**

1. V spustenej aplikácii Modul DEK sa vráťte do úvodnej pozície - obrázok 1 a kliknite na tlačidlo **Archivácia** , zobrazí sa nasledujúce okno:

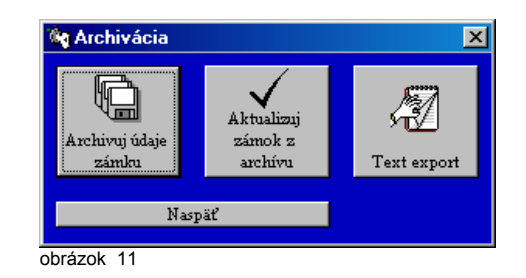

- 2. Kliknite na tlačidlo **Archivuj údaje zámku**.
- 3. Vyberte cieľový disk archivácie a potvrďte.

### **Aktualizácia z archívu**

- 1. V spustenej aplikácii Modul DEK sa vráťte do úvodnej pozície obrázok 1 a kliknite na tlačidlo **Archivácia**, zobrazí sa nasledujúce okno - obrázok 10.
- 2. Kliknite na tlačidlo **Aktualizuj zámok z archívu**.
- 3. Vyberte disk a súbor, z ktorého sa má aktualizácia spustiť a potvrďte.

### **Text export**

Týmto príkazom sa vytvorí textový súbor s koncovkou .txt, obsahujúci mená užívateľov. Vytvorený súbor je možné ľahko upravovať napr. v programe EXCEL.

- 1. V spustenej aplikácii Modul DEK sa vráťte do úvodnej pozície obrázok 1 a kliknite na tlačidlo **Archivácia**, zobrazí sa nasledujúce okno - obrázok 10.
- 2. Kliknite na tlačidlo **Text export**.
- 3. Vyberte cieľový disk pre uloženie textového súboru a potvrďte.

### **Tlač databázy**

- 1. V spustenej aplikácii Modul DEK sa vráťte do úvodnej pozície obrázok 1 a kliknite na tlačidlo **Tlač**, potvrďte **ÁNO**.
- 2. Vyberte si, či chcete, aby vytlačený zoznam obsahoval aj identifikátory identifikačné čísla DEK kľúčov a potvrďte danú voľbu.

### **Poznámka:**

*Indetifikátor DEK kľúča je veľmi dôležitý údaj, ktorý by mal mať prioritu pri chránení údajov databáz. Preto narábajte opatrne s týmito údajmi.*